با سلام

جهت ویرایش پروفایل خود در سایت انگلیسی، به قسمت زیر در سایت انگلیسی مراجعه نمایید و نام کاربري وکلمه عبور خود را وارد نمایید:

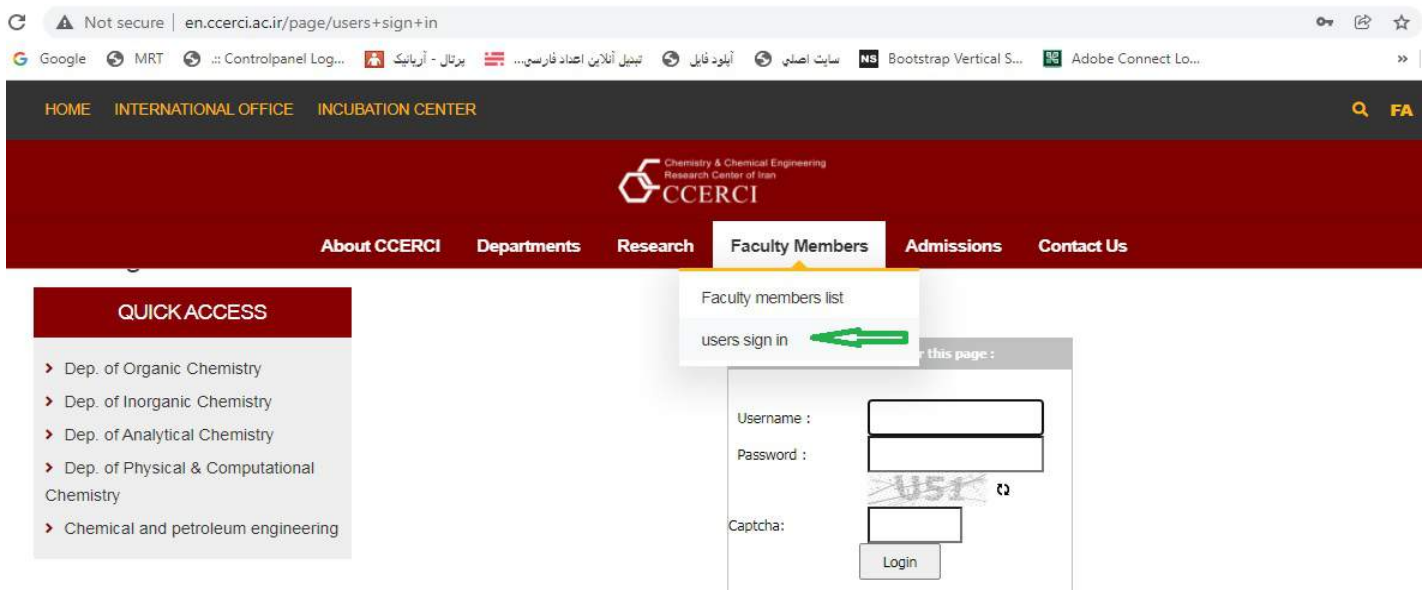

-1پس از ورود در ستون سمت چپ از طریق آیتم (Home(information Personal میتوانید اطلاعات شخصی خود درصفحه **لیست** اعضاي هیات علمی ( مانند name , name last ،Topic research ,Field Research ,rank Faculty (و همچنین اطلاعات شخصی خود را (مانند عکس پروفایل، آدرس، تلفن ،ایمیل،فکس وتوضیح مختصري در مورد فعالیتهاي خود) را اصلاح نمایید

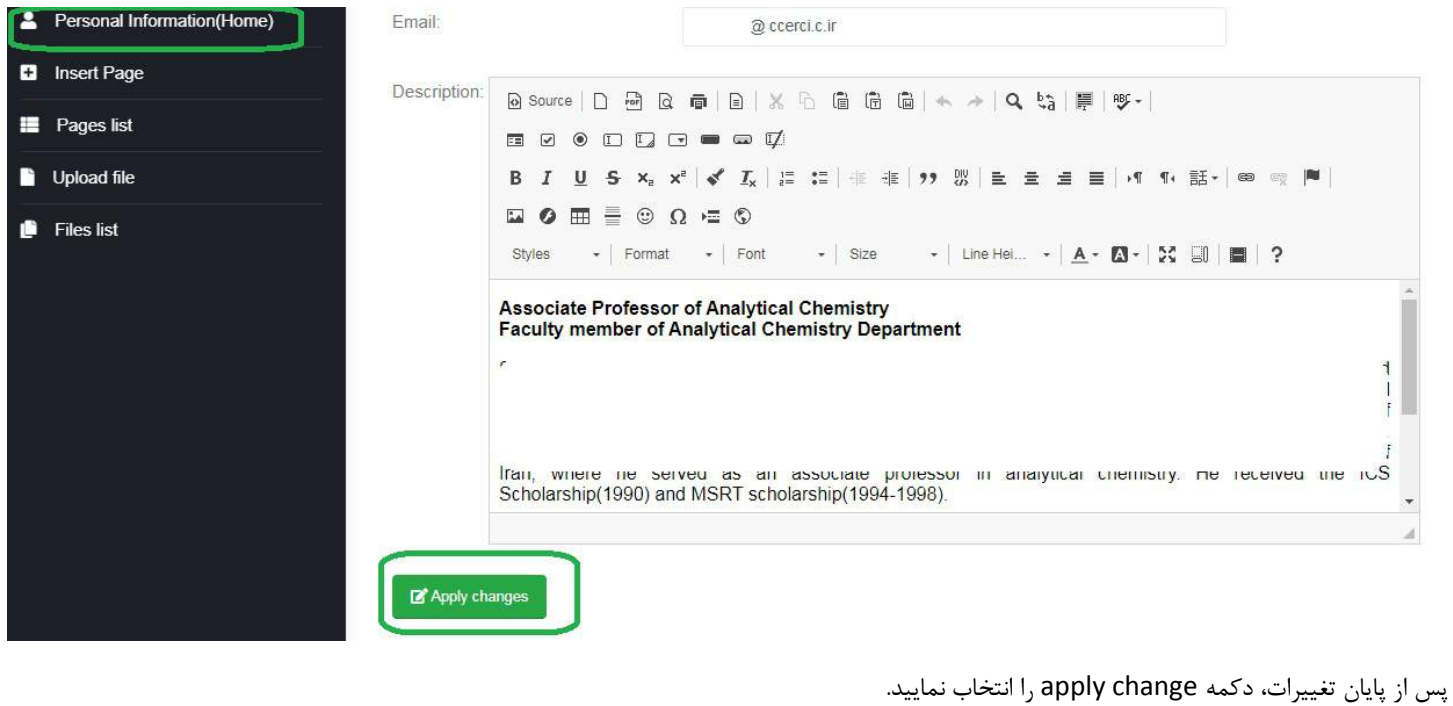

-2 آیتم دوم page insert می باشد .اگر تمایل دارید آیتم جدیدي به منوي خود اضافه نمایید از این گزینه استفاده نمایید.ازطریق عدد دهی به گزینه sort میتوانید آیتمها را درمنوي خود، به ترتیب اولویت، جابه جا نمایید.

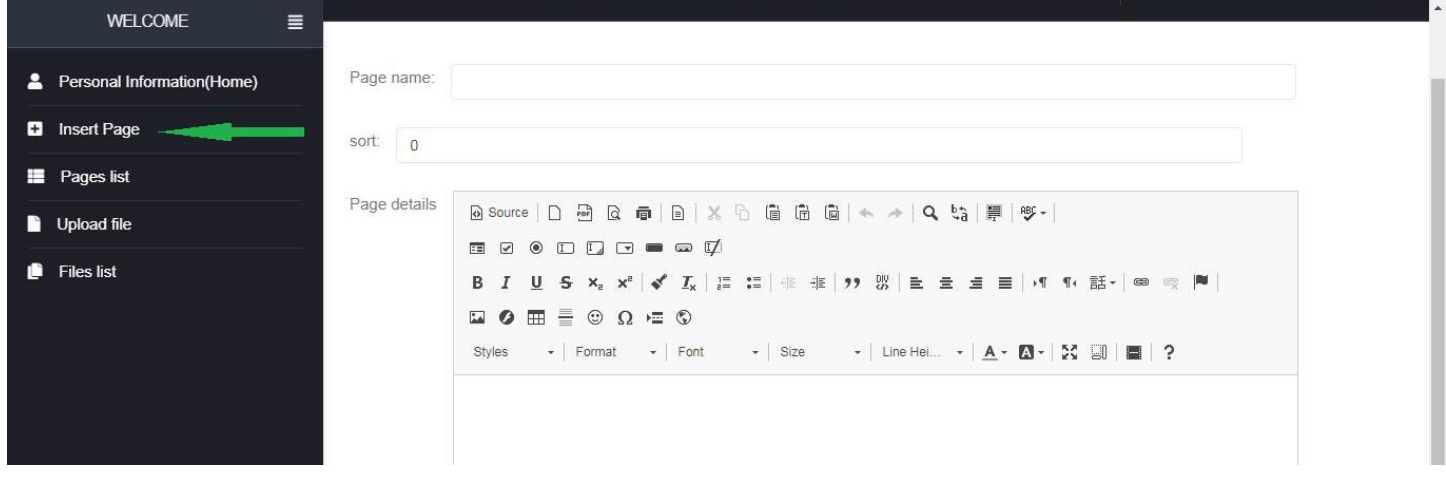

-3 آیتم سوم list pages می باشد.در این قسمت لیست آیتمهاي پروفایل خود را مشاهده خواهید کرد و از طریق edit میتوانید وارد ادیتور شوید و محتویات هریک را اصلاح نمایید.جهت حذف هر آیتم، میتوانید از گزینه Delete مقابل آیتم مد نظر، استفاده نمایید.

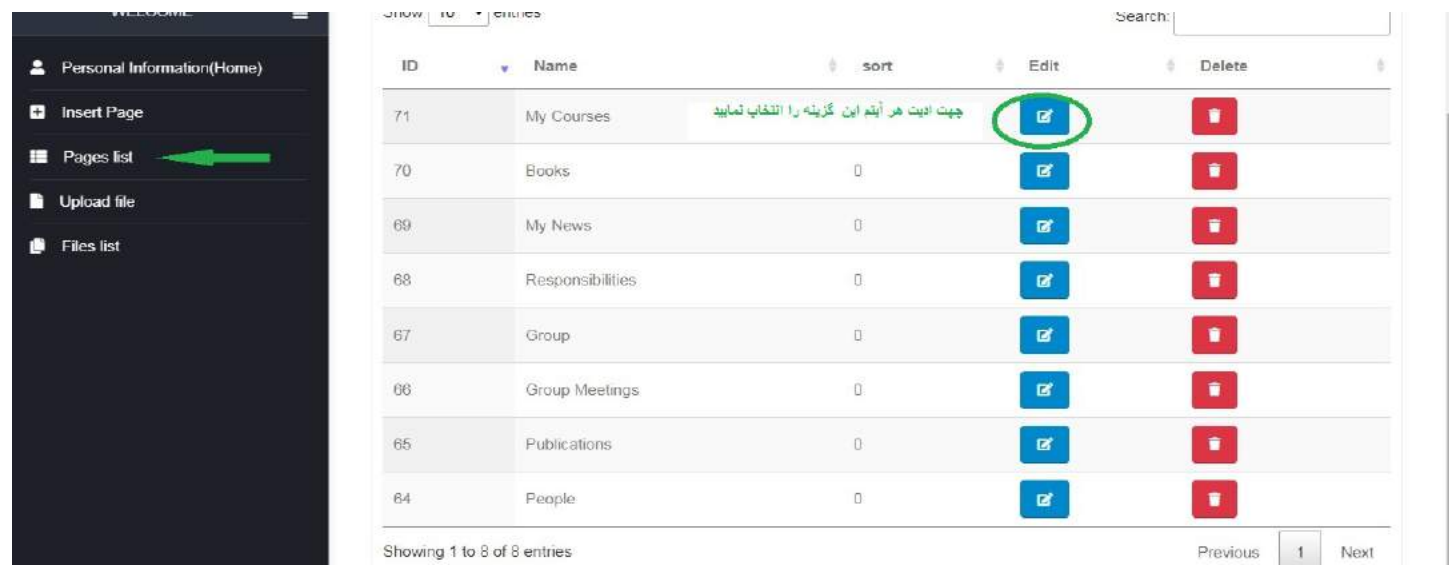

-4 براي استفاده از عکسها (مانند عکس پروفایلتان ،عکس جلد کتابها ، و....)و فایلها (فایل ...,word,pdf(در پروفایل خود ،حتما ابتدا باید از طریق آیتم upload files آنرا در سایت بارگذاری نمایید .در قسمت Name ، نامی دلخواه را وارد نمایید، با دکمه browse ،فایل را انتخاب نمایید سپس از طریق send file فایل را ارسال نمایید.لینکی براي این فایل ایجاد خواهد شد که در آیتم بعدي یعنی list Files قابل مشاهده خواهد بود.

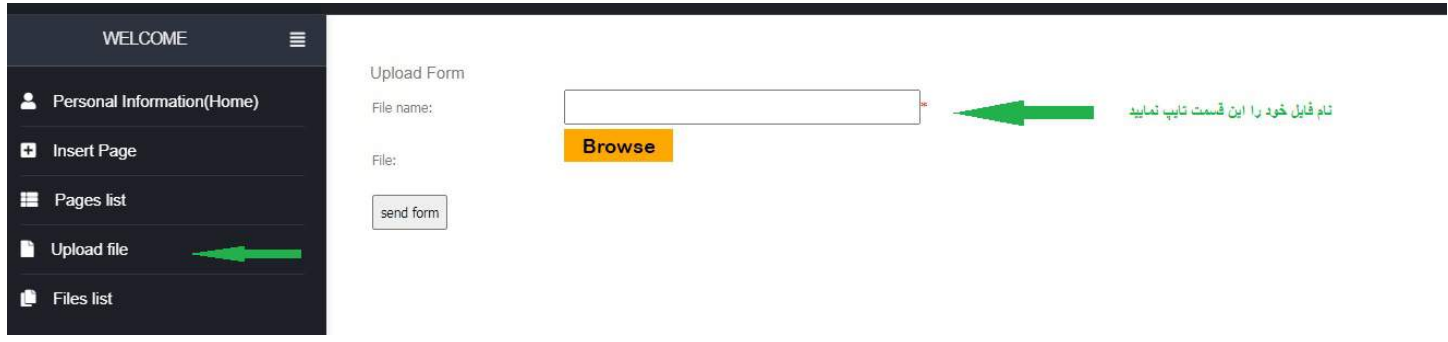

-5همان طور که گفته شد ، لینک فایل ارسالی شما در مرحله قبل در آیتم list files به همراه نام انتخابی شما ، نمایش داده میشود :

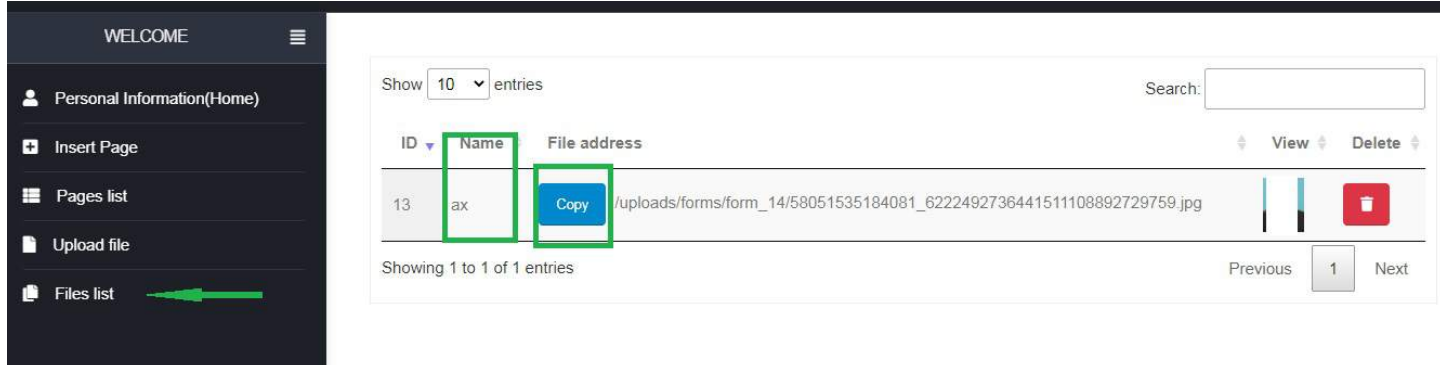

با استفاده از دکمه copy لینک تولید شده براي فایل خود را کپی نمایید و از آن در قسمت الصاق عکس یا الصاق فایل والصاق فیلم در ادیتور(ادیتور موجود در ایتم Information personal وlist Pages (استفاده نمایید .

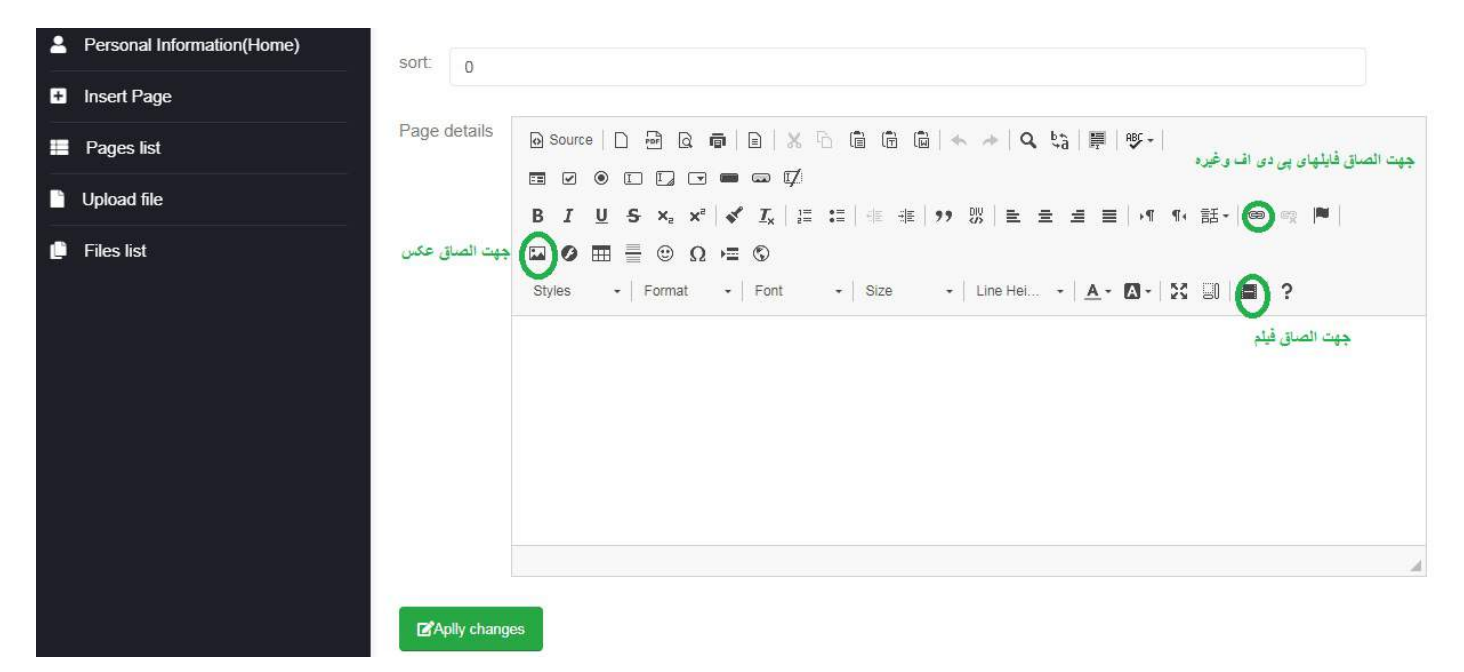

در قسمت الصاق عکس با دو گزینه width وheight میتوانید اندازه عکس خود را تنظیم نمایید.

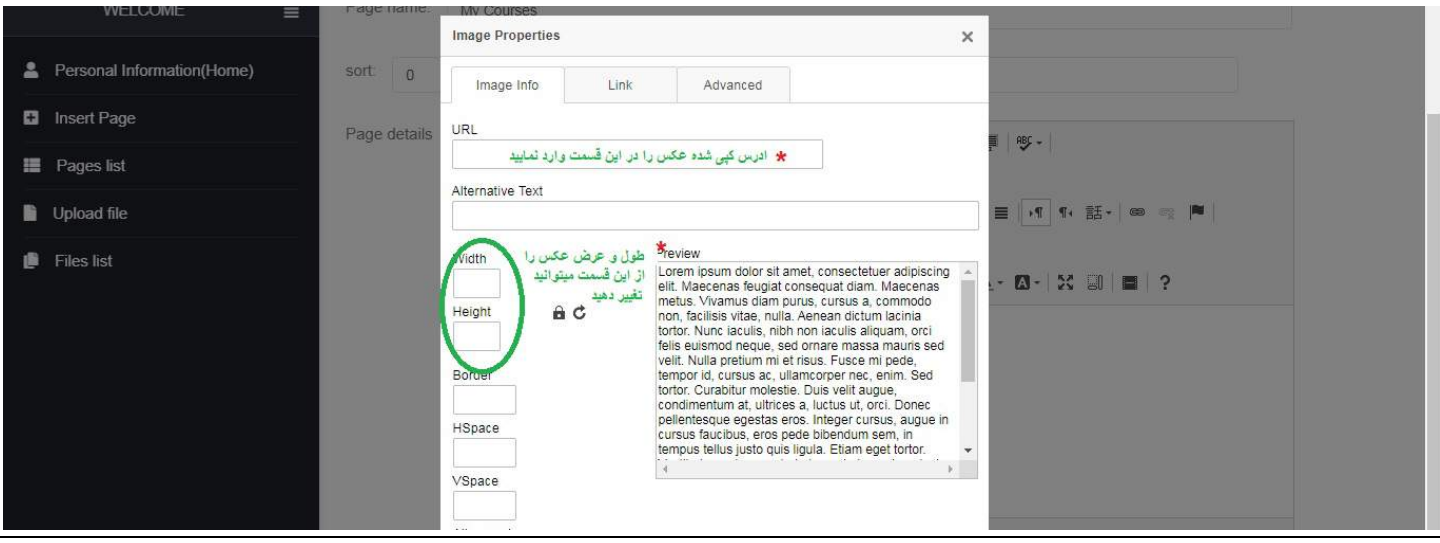

## **نکات**

-1در صورتیکه قصد دارید مطلبی را از سایت یا منبع دیگري به پروفایل خود اضافه نمایید، به علت اینکه آن مطلب استایلهاي خاص خود از مبدا را به همراه دارد ممکن است پس از انتقال دچار به هم ریختگی شود براي جلوگیري از این موضوع ابتدا مطلب را داخل notepad بیاورید تا همه استایلهاي قبلی خود را از دست دهد سپس از نوت پد کپی و در پروفایل خود اضافه نمایید.

-2 جهت ادیت پروفایل فارسی ،کلیه مراحل مانند مراحل ذکر شده براي سایت انگلیسی می باشد.تنها نکته اي که وجود دارد جهت راست چین شدن مطالب به جاي دکمه Right Align از دکمه Justify استفاده نمایید.

در صورت داشتن مشکلات احتمالی هنگام ویرایش پروفایل ، با سرکار خانم پریسا کریمی تماس بگیرید.

پریسا کریمی

کارشناس انفورماتیک